# **QUICK GUIDE**

### A/Software installation

### 1) Install IviumSoft:

The full IviumSoft installation package of the most recent version can be downloaded from the Ivium website at: <a href="https://www.ivium.com/support/">https://www.ivium.com/support/</a>

Unpack and execute the "IviumSoftSetup.exe". IviumSoft will be installed on your C-drive (default) in the "IviumStat" folder. This folder will include example data files, drivers, Labview example and the IviumSoft Helpfile/Manual.

During the installation, all necessary instrument drivers are installed (see screenshot to the right). If you notice that not all drivers are installed correctly, your Windows (security) settings are blocking a proper installation and you should contact your IT department.

Upon completion of the installation a shortcut to IviumSoft will be placed on your desktop and IviumSoft will be started.

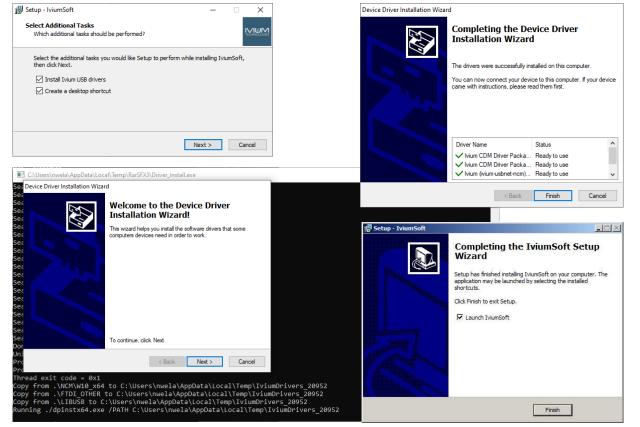

### **B/ Connecting your instrument**

Power up your Ivium instrument and connect it to the PC via the USB cable that is included in the instrument shipment.

All Ivium instruments have a unique serial number that can be found on its serial number tag. Once the instrument is powered up, this number will appear in the topleft of your IviumSoft. If multiple instruments or a multichannel instrument are connected, all (channels) will be shown and can be selected from the drop-down menu. Once selected, the potentiostat/channel can be connected to the IviumSoft by clicking the adjacent "Connect" button. Upon connection the instrument/channel and IviumSoft will be synchronised, and the appropriate functions in IviumSoft will be activated. Your instrument is now ready for use.

- NOTE 1: Chances are that your downloaded version of IviumSoft is newer than the instrument was shipped with. You will get a pop-up upon connection that you should update the instrument firmware. Do not ignore this, but follow the instructions in Section E of this document.
- NOTE 2: Specific operating instructions for your instrument can also be found in the IviumSoft helpfile, see Section F of this document.
- NOTE 3: For multichannel Ivium potentiostats and cyclers, Iviumsoft offers different options to control multiple channels separately and simultaneously. For these advanced operations please refer to the manual/Helpfile in IviumSoft or other Ivium documentation.

### C/ Software – user interface

- 1. Device & software control
- **Operating parameters**
- 3. Advanced parameters
- 4. Measurement results
- Legend panel
- 6. Data file history list
- **Status bars**

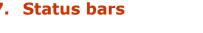

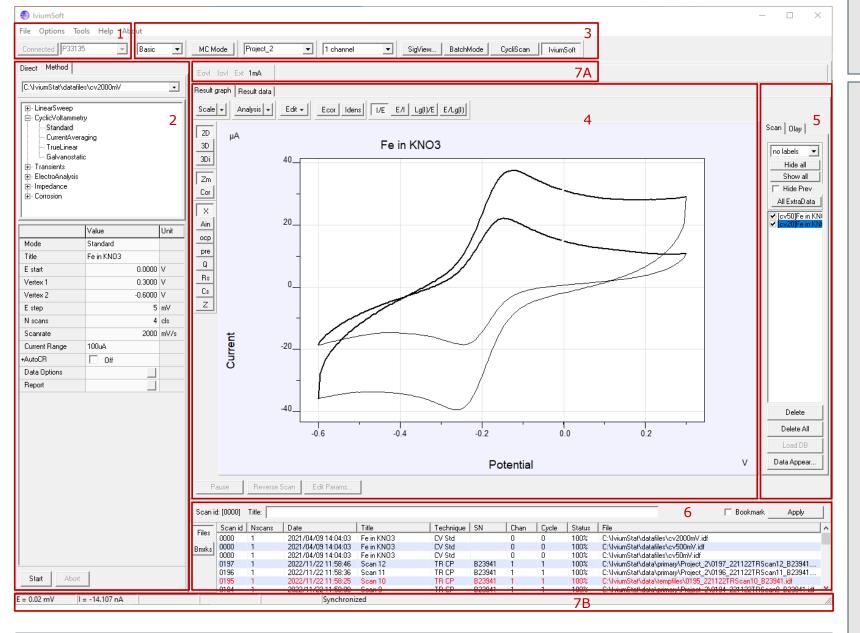

# 3. Advanced parameters

• In "Method" mode, by default the basic parameters are • The "Project window" shows the active Project directory shown. Selecting "Advanced" from the drop down menu in which data files are automatically stored. Select your will add a number of advanced method parameters. Project directory from the drop down menu. When typing a new Project name in the window, it will automatically be created when the next data file is stored.

1 channel

Current

0.0 0.2 0.4

Freq. = 1414.18 Hz

time

status : 0K(4:2:1)

Zabs = 3.389E+07 Ohm Phase = -86.32 de

 MC Mode: will open a separate panel designed for controlling many channels, for example for IviCycle systems, refer to the help file/manual under: Instrument control > MC Mode • "SigView" opens a window that shows voltage and current signal trace during an AC measurement, as well as for saved impedance data points. Can be

MC Mode

used to verify the quality of the signal and to check for e.g. overload/oscillation situations. • "BatchMode" opens the batch programming window. This can be used for automating and sequencing measurements, scheduling events, etc. For

instructions, refer to the help file/manual under: Instrument control > Batch Mode

# 4. Measurement results

• When a measurement is started the data is shown real time in the result graph. A right mouse click on the graph will give the user a number of options, including changing the graph colour and background, as well as copying the graph to clipboard.

- The buttons to the left allow additional data to be displayed. Data is by default displayed "2D"; "3D" and "3Di" display may also be chosen. Clicking the "Cor" button after the measurement has finished, will start the correction mode, allowing the user to change individual data-points. "X" shows the primary data, "Ain, ocp, pre, Q, Rs, Cs" will all open a secondary graph that shows the corresponding data when available: optional analog inputs, ocpmeasurement before scan, pre-treatment data, etc.
- The "Scale" button allows the scale of the graph to be adjusted via the drop down menu; clicking on the button itself will auto-scale the graph.
- "Analysis" will make a number of analysis methods available to the data in active memory.
- "Edit" will allow smoothing of the scan data.
- The buttons at the top of the graph activate different representations of (impedance) measurement data.
- The tabs "Result graph" and "Result data" above the graph enable switching between graphical and numerical representation of the scan data. "E scan" will show the data for analysis when an impedance-scan method has been carried out.

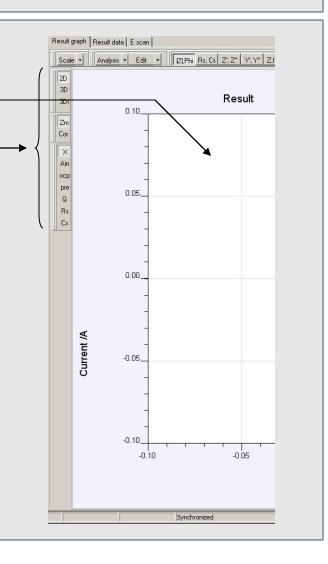

SigView... BatchMode CycliScan IviumSoft

0.2

Toggle between

CycliScan: the

dedicated battery

testing module in

IviumSoft. For

other side of this

and

see

IviumSoft

CycliScan

document

(section D).

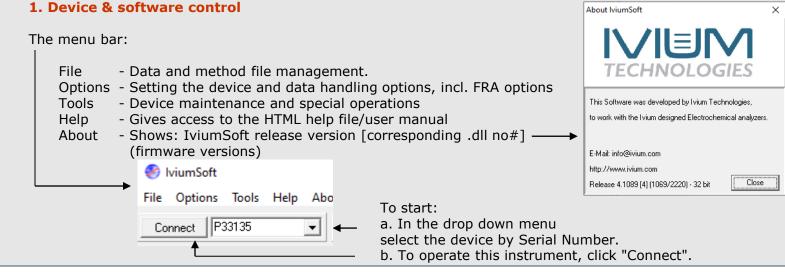

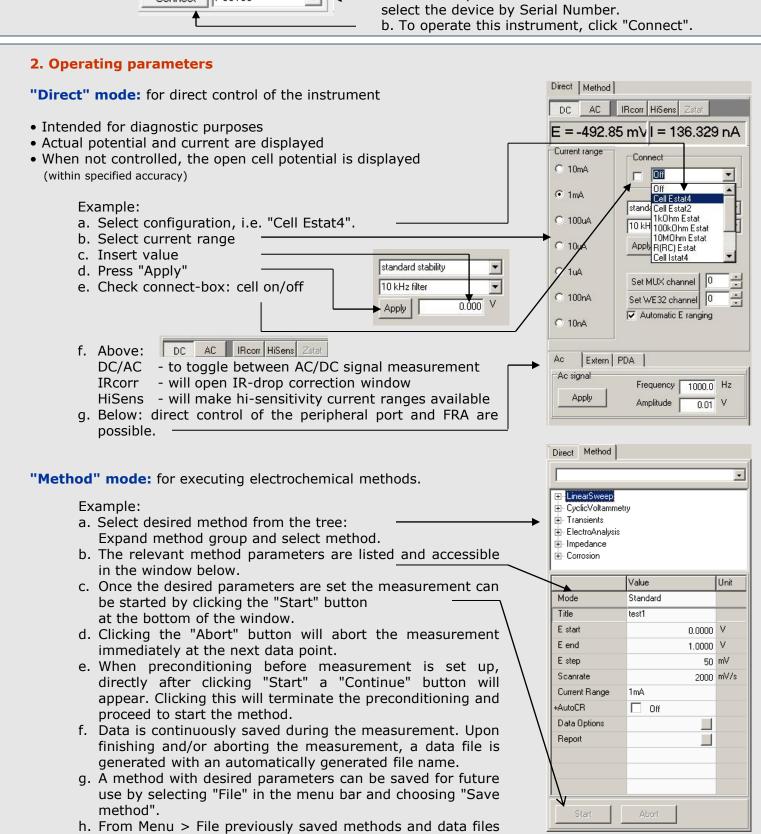

# 5. Legend panel

run the same experiment.

Three tabs:

1) "Scan" shows the list of scans that have just been measured or loaded from memory. "Hide all"/"Show all" will respectively hide and show all scans in the list.

can be loaded. When loading a data file also the

corresponding method is loaded. Clicking "Start" will re-

In the list of scans, checking/unchecking the box next to the scan will show/hide individual scans. Note that the scan that is highlighted blue is the scan in active memory. This is the one that is evaluated in "Analysis", or has the numerical data shown in "Result data", etc. Clicking on a different scan will select that one (highlight it), making it available for analysis, saving, etc.

Checking the box before "Hide previous" will hide all previous scans, except the latest (useful when a large number of scans is listed). "All extra data" will show the extra data, for example OCP measurement, of all

scans in the list. <u>"Delete"</u> will remove the selected scan from the view screen only\*.

"Delete all" will remove all scans from the view screen only\*. \*Data is always automatically stored in a datafile and cannot

be permanently deleted from the Legend panel "Load DB" will load data from the Database file rather than the .idf file; useful when datareduction is applied. For more details see IviumSoft Helpfile "Data appear" will allow user to change the appearance of the data: lines,

2) The "Chan" tab shows when analog inputs are sampled (advanced method parameter), it allows the user to show/hide analog channels in the second graph.

3) "Olay" will allow the user to load data from file and overlay it so that it can be compared to the scan data that was just recorded. Several scans can be overlayed at the same time. Overlayed data is not available for analysis.

# **Note that:**

- A scan in the list can be selected (highlighted in blue), but not be visible in the graph, and vice versa.

colours, symbols.

- When different electrochemical methods are used, the data cannot always be represented in the same graph (i.e. CV and EIS data). For this reason, the format of the most recent scan in the Legend panel is automatically displayed and only compliant scans are shown. Non-compliant scans are hidden. Holding the [ctrl] while clicking a scan will change the graph format to show that data.
- Starting a CV-scan will automatically clear the graph of all present scans; All other techniques/methods will add the new scan to the Legend panel.

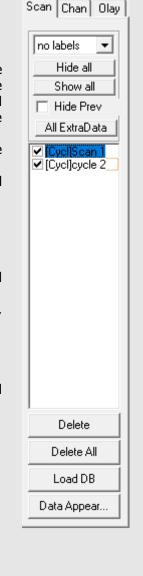

### 6. Data file history list

All Ivium measurement data is continuously saved and a datafile is generated upon completion or user-abort of a measurement. The datafile name is automatically generated based on a unique scan id, instrument S/N, date, etc. After the data is saved to file in the active project, it will be added to the history list of most recent data files at the bottom of the user interface.

After an experiment is completed Load Scans Checking the bookmark box and and the datafile is stored, the user Add Scans pressing "Apply" will bookmark the can enter a description and click Add Overlays selected datafile for future reference. "Apply" to store the description in Copy Files Bookmarked files are underlined. the view of the history list. Add to Bookmarks Remove Bookmark Scan id: [0200] Title: test title Move to active project ✓ Bookmark Apply Move to Project Files Scan id Nscans Date Status File Move to tempfiles 2021/04/09 14:04:03 Fe in KNO3 C:\IviumStat\datafiles\cv2000mV.idf Bmrks 0000 CV S 100% Delete Permanently 2021/04/09 14:04:03 Fe in KN03 2021/04/09 14:04:03 Fe in KN03 C:\IviumStat\datafiles\cv50mV.idf 0000 CV S 100% Open File location.. C:\lviumStat\data\primary\Project\_2\0197\_221122TRScan12\_B23941. Scan 12 0196 2022/11/22 11:58:36 Scan 11 TR CP B23941 1 100% C:\lviumStat\data\primary\Project\_2\0196\_221122TRScan11\_B23941... C:\lviumStat\data\tempfiles\0195\_221122TRScan10\_B23941.idf

Double clicking on a file in the history list will load that file into the result window. Holding the [Shift] key will allow multiple data files to be selected simultaneously. A right mouse click will open a pop-up:

- Load Scans: will load selected scans into the result window.
- Add Scans: will add selected scans to the result window and the scans already there.
- Add Overlays: will load selected scans to the result window but into the Olay tab, in stead of the Scan tab.
  Copy files: will copy data file to clipboard, for example for easy pasting into an e-mail, or a file directory.
- Add to/Remove Bookmark(s): will add/remove the selected scan to/from the bookmarks for future reference. Book marked scans can be identified by their underline. All bookmarked files in the history list can be shown by clicking [Bmrks] to the left of the history list.
- Move to active project: will move the data file to the active project (see 3. Advanced parameters).
- Move to project: allows to move the data file to any available project.
- Move to tempfiles: will move the data file to the tempfile directory. Data files in the "tempfile" project are displayed in red.
- Delete permanently: will delete the .idf/.ids data file permanently.
- Open file location: opens the location of the data file in Windows explorer.

<u>Data Storage</u>: Data is stored real time in a sqlite Database file and in an .idf/.ids file upon completion or abort in IviumSoft. All Data files are stored in a Library\project structure. In the menu "File>Data (DB) Explorer" Data (Base) files in all libraries and projects can be explored, with a list of method parameters and result graph preview. In the menu "Options>Datahandling Options" more data storing options can be specified, such as: Library, Project, automatic CSV file creation, nr. of visible scans, automatic storage of a file copy to another designation (i.e. network drive), temp file properties, etc.

More information on Data file/saving is available in the Helpfile: Data files

### 7.A and B: Status bars

Status bars are located at the bottom of the user interface and below Advanced parameters:

- A Eovl Iovl Ext 1mA Options: Eext+WE32
  - Overload conditions during measurement;
  - User selected instrument options and external modules (menu Options>Options)
- B | E = 0.20 mV | I = 12.925 nA | Cycle 4 | scantime 4.3 s | Scan completed
  - Real time E, I, number of acquired data points, cycle number, elapsed runtime, etc.

### **D/Ivium CycliScan**

IviumSoft contains an integrated module especially designed for battery cycling: Toggling to "CycliScan" in the top menu bar (or selecting "CycliScan from the transient techniques) will open an editing window and hide the method tree. The editing window can be undocked from IviumSoft to enlarge the result graph. For a detailed description and all possibilities of CycliScan please refer to the IviumSoft Help file.

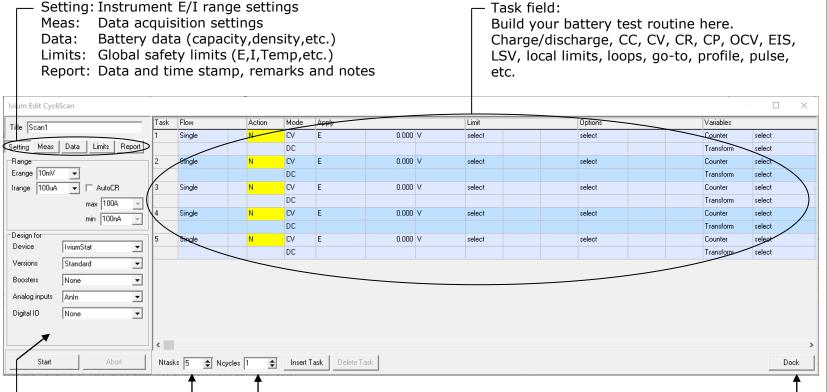

Number of tasks per scan Number of cycles the scan is repeated

T Dock or Undock the Edit window

see

Device Maintenance...

Update Firmware...

Design a scan for this instrument; checks settings against instrument capability when instrument is not connected.

# E/ Special operations

From the top "Tools" menu, a list of special operations will open: -

"Performance test" (only available when an instrument is connected)

"Performance test" will open a pop-up window that allows a self-diagnostic test of the instrument. This test is intended for occasional use, for example to determine if the calibration is still correct or whether the instrument is in proper working order. At a service request you can be asked to run this test by an Ivium service engineer to determine if the problem is hardware related. The performance test can only be executed when the instrument is in the "standard" configuration (= no extended range or other instrument options activated).

To perform the test, connect the cell cable to Testcell1, uncheck all options in the menu "Options>Options", and press "Run test" in the pop-up. All status reports should read "Pass". If one or more reads "Fail" after repetitive runs, the instrument may need calibration. This cannot be done by the user, you should contact your supplier.

The test report is stored in your\IviumStat directory as a text file with the file name: [Serial number] int

file with the file name: [Serial number].ipt

# "Define channels"

"Define channels" is only available for the Ivium-n-Stat multichannel potentiostat: it will open a pop-up window that allows the user to assign an easy designation (rather than the serial number) to each channel. Details on how to do this can be found in the IviumSoft Help: | IviumSoft>Tools menu

# "Calibrate cabl

"Calibrate cable"

This function will allow you to calibrate your specific cell cable only if you have the <u>Ivium calibration cell</u>. Cell cable calibration is especially useful for EIS on low impedance objects at higher frequencies to compensate for inductance effects. Contact Ivium for more information.

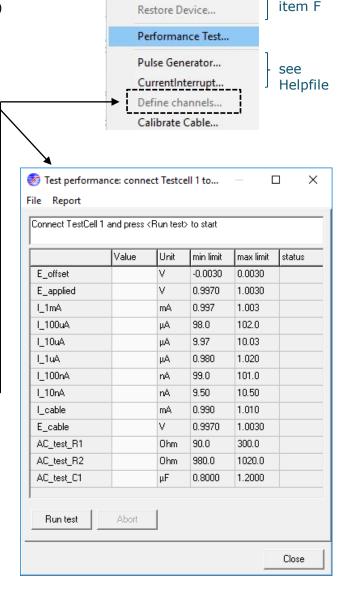

File Options Tools Help About

### F/ Device control & Software/Firmware upgrade

### IviumSoft upgrade

IviumSoft is frequently updated with new features, and new versions are published on our website at: <a href="https://www.ivium.com/support">www.ivium.com/support</a>. Here the new version can be downloaded as .zip file. The .zip file contains the full IviumSoft installation suite.

To upgrade the IviumSoft, download the latest version of the software from: <a href="www.ivium.com/support">www.ivium.com/support</a>. Unzip the file and run the IviumSoftSetup.exe. Following the instructions will install the latest version of IviumSoft and drivers, but will leave your existing Ivium data- and other files intact.

Now your IviumSoft has been upgraded. After this proceed to upgrade the firmware of your instrument.

#### Firmware upgrade

Ivium instruments are equipped with an internal microPC that operates the electronics, and is used to store data during a HiSpeed experiment. The firmware that runs on the microPC is specific to the version of IviumSoft. For correct communication (and operation) these versions need to match, that is why IviumSoft has the correct version of firmware embedded. To upgrade the firmware of your instrument:

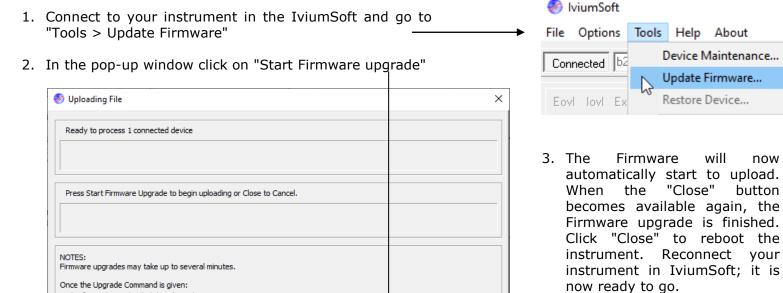

For more instructions, how to recover from a failed firmware upgrade, or how to restore your instrument to factory settings, please refer to the help file/manual: • Trouble shooting

Close

### **G/IviumSoft Help-file/Manual**

- After closing this form, reboot the device manually by switching off/on the instrument

The firmware is uploaded directly to the instrument.

Start Firmware Upgrade

For more detailed information, please refer to the help file

In addition to the brief overview of the IviumSoft user interface that is given in this Quick guide, in-depth information is given in the digital help file/manual that is included in your IviumSoft. There you will find instructions on the installation of potentiostats and modules, their instrument specifications, and how to operate them. In addition detailed information on how to use IviumSoft and all its functions regarding operating all electrochemical techniques and measurement methods, data representation and evaluation, etc., is described.

To access the digital Help file/Manual open your IviumSoft and press "F1". The help file is partly content sensitive so indicating with your cursor an area or subject in the IviumSoft user interface and subsequently pressing "F1" will open the helpfile on the relevant subject.

In the help file/manual the subjects are structured in main chapters according to:

Electrical Compliance Declaration of CE conformity of Ivium instruments.

Introduction Brief description of Ivium, our instruments and the working principle of IviumSoft.

IviumSoft Detailed description of IviumSoft: how to operate the software, instructions on the user interface, data representation and options, how to select and set instrument options and operations.

Getting started Instructions for first time installation: IviumSoft and Ivium equipment, instrument

drivers and configuring your Windows system, product-specific information for all Ivium potentiostats and modules, how to connect the electrodes and internal integrated dummy cells.

Instrument control Description of how the user can control Ivium potentiostats through IviumSoft: directly for diagnostic purposes or via user selectable electrochemical methods; how to program a sequence of events in the Batch programming mode; special

instrument functions; sequence of execution of the various commands by the potentiostat.

Electrochemical Brief description of all available electrochemical techniques (for detailed descriptions techniques the electrochemical textbooks should be consulted), grouped by:

Linear sweep, Cyclic voltammetry, Transients (CA, CP, ECN, MixedMode, CycliScan), Electroanalysis, Impedance, Corrosion.

Measurement Results How to access and represent the measured data (graphic and numeric), as well as the various available data evaluation techniques and possibilities.

Data files

How and where data files are stored and accessed; the structure of projects and libraries; the handling of very large data files and automatic saving of data.

Special functions
Special operations for (instrument) diagnostics and maintenance, preparatory

techniques and use of the peripheral port signals and functions.

Software upgrade

Instructions for IviumSoft upgrade.

Control via Description on the software development driver and dll for control via other software other software such as Labview, C++, VB, etc.

Trouble shooting How to solve some of the most frequently encountered issues and how to restore

your potentiostat.

Instrument Specifications of all Ivium instruments, modules, accessories and their compatibility. specifications

Method parameters Detailed description of all method parameters.

# OTE 1:

It may be that when you open the help file the content is not visible, or you see a cryptic browser message like "Navigation to the webpage was cancelled" or "Action cancelled". This is caused by Windows and can be fixed simply by changing a setting: In Windows explorer navigate to your IviumStat directory where the help file is located. Right-mouse-click on the 'IviumSoft.chm' file and choose 'Properties' at the bottom of the list. This opens a pop-up. In the bottom panel of the pop-up click "Unblock" and OK. Close the pop-up window. Now the content in the IviumSoft help will be available.

#### NOTE 2: The help

The help file/manual covers current IviumSoft and instruments and operations. If you have specific operating or instrument specification questions regarding older versions of Ivium instruments, please contact Ivium.

# NOTE 3:

A (printable) PDF-version of the digital IviumSoft Help is available in the 'Manuals and Release Notes' directory in the 'IviumStat' installation directory on your PC. This PDF is not updated as often as the help file.

IviumTechnologies
De Zaale 11 tel. +31 40 2390600
5612AJ Eindhoven
The Netherlands web: www.ivium.com

Specifications subject to change, Ivium Technologies ©15nov2022